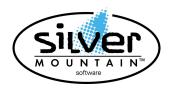

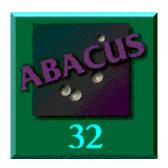

# Abacus 32 V6.10 RELEASE NOTES

# THERE HAVE BEEN A NUMBER OF CHANGES MADE TO ABACUS. PLEASE PRINT AND READ ALL OF THE UPDATE NOTES TO FAMILIARIZE YOURSELF WITH THE CHANGES.

# Please Read and Follow the UPDATE Notes.

# Installation Instructions:

- 1. Run Abacus function USUU to ensure no other users are signed into Abacus. If other users are showing as being in Abacus, ensure that they are in fact signed off, and then run function USR to reset the network flags.
- 2. BACKUP your data.

#### CD ROM Installation If the installation requests the entry of a CD-Key and you do not have one, contact Silver Mountain Software at 905-853-6922.

- 3. Download the ABV610.EXE from out web site, or click on the following link.
- 4. You may save and run the program from your hard drive or any other storage device such as a CD/DVD or Memory Stick.

5. When you run the ABV6100 program, you will be presented with the following screen.

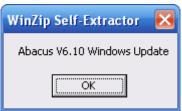

Press the OK button.

You will be presented with the following screen.

| WinZip Self-Extractor - abv610.exe                                                                          |        |
|----------------------------------------------------------------------------------------------------|--------|
| Abacus V6.10 Windows Update<br>Copyright Silver Mountain Software                                           | Setup  |
| 16715-12 Yonge Street, Suite 171<br>Newmarket, Ontario Canada L3X 1X4<br>Tel:905-853-6922 Fax: 905-853-1709 | Cancel |
|                                                                                                    | About  |

Press the Setup button.

6. You will be presented with the following screen:

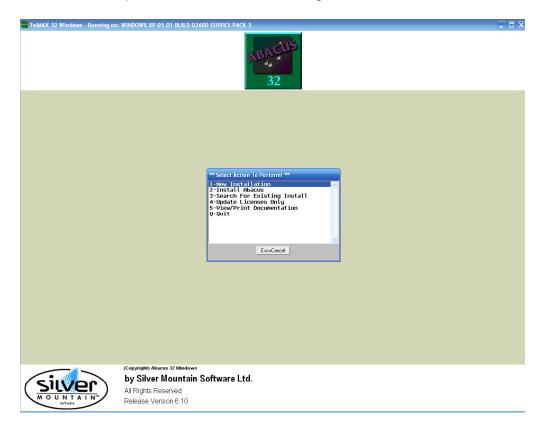

Your choices:

1- New Installation

Will install a new copy of Abacus on the drive you select.

2- Install Abacus

Will install the update to Abacus at the location you enter.

3- Search for Existing Install Will search all hard drive and present all the Abacus installations located and ask which one to update.

4- Update Licenses Only If you have purchased extra user licenses, the Licenses only will be updated.

5- View/Print Documentation Will open an explorer window and display all the documentation PDF files on the CD.

Q- Quit

This will quit the installation program.

If the New Installation option is selected, you will be presented with the available drives and the free space on each drive. NOTE: You must have 75MB of free space to install Abacus.

Start Abacus II and answer Yes to upgrade if requested.

Proceed with the Release Notes and perform the tasks required.

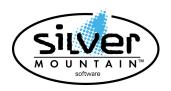

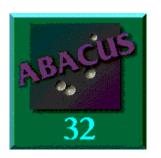

Abacus 32 V6.10

We would like to thank all the Abacus users for their support.

There have been a number of changes made to accommodate the HST implimented within the Provinces of Ontario and British Columbia. These changes are only within the Windows product and there will be no changes to the DOS product.

### This release DOES NOT support the DOS environment.

### **GST/HST** Implimentation.

For the purpose of understanding the way that the GST/HST was implimented, we would like to state that there is no difference between the processing of GST or HST. The system treats all the different HST and GST taxes as one tax, with multiple rates. Abacus provides a method of creating the multiple rates and deciding which rate will be assigned to each billing invoice.

You also have the option of flaging individual Inventory Codes as being exempt from :

- 1) HST being billed on an invoice (GST will not be charged)
- 2) GST being billed on an invoice (HST will not be charged)
- 3) (No HST or GST will be charged)

Abacus Version 6.10 supports up to 1 GST and 9 different HST rates.

### 1) Setting up the new GST/HST Taxes

.

Go to the menu UIG (Utilities-Initialize Info-General Information)

| General Info                     |         |
|----------------------------------|---------|
| Quick Lookup:                    |         |
| Configuration Description        | Value 🔺 |
| Last Batch Number                |         |
| Last A/P Check Number            |         |
| Last Invoice Number              |         |
| Last Journal Number              |         |
| Last Material Requisition Number |         |
| Last Purchase Order Number       |         |
| Last Reoccuring P.O. Number      |         |
| Last Payroll Check Number        |         |
| QST/PST enabled[Q/P/N]?          | N       |
| GST/HST Enabled                  | Y       |
| Enable Job Cost                  | N       |
| Enable Job Verification          | N       |
|                                  | -       |

Select the GST/HST Enabled option and hit ENTER twice Make sure that the Value field is set to Y for YES. The following screen will appear.

| Quick Lookup:                |                |
|------------------------------|----------------|
| Configuration Description    | Value 🔺        |
| GST/HST# 88777411            | .5RT           |
| GST/HST Clearing Acct. (Reco | verable) 31502 |
| Edit GST/HST Tax Rates       |                |
| GST/HST A/P Vendor Code      | GST001         |
| GST/HST A/R Customer Code    | GST001         |
| Primary Tax To Use           | 2              |
| Quick pay remittance rate    | 0.000          |
| Quick pay income account     | -              |
| ST/HST Enabled               | Y              |
| nable Job Cost               | N              |
| nable Job Verification       | N              |

Hit the ENTER key on the Edit GST/HST Tax Rates line.

The following screen will appear.

| GST Info                 |                         |         |  |  |  |
|--------------------------|-------------------------|---------|--|--|--|
| Quick Lookup:            |                         |         |  |  |  |
| Confic GST/HST Tax Rates |                         |         |  |  |  |
| GST/HS                   |                         |         |  |  |  |
| GST/HS                   | GST/HST Tax Description | Value 🔺 |  |  |  |
| Edit G<br>GST/HS         | GST                     | 0.050   |  |  |  |
| GST/HS                   | HST ON                  | 0.130   |  |  |  |
| Primar                   | HST BC                  | 0.120   |  |  |  |
| Quick                    | HST NF<br>HST NB        | 0.130   |  |  |  |
| Quick                    | HST NS                  | 0.150   |  |  |  |
| GST/HST I                | НST Тах б               | 0.000   |  |  |  |
| Enable Ju                | HST Tax 7               | 0.000   |  |  |  |
| Enable Ju                | HST Tax 8               | 0.000   |  |  |  |
|                          | HST Tax 9               | 0.000 - |  |  |  |

Enter each of the individual GST and HST rates that you will be using. The GST tax MUST remain as the first tax at the top of the screen. Continue editing the Tax rates until all have been entered. Hit the F8 key to Accept the changes. Go to the line "Primary Tax to Use".

| Ge | ne                        | ral Info                            |         |          |  |  |
|----|---------------------------|-------------------------------------|---------|----------|--|--|
|    | GST Info                  |                                     |         |          |  |  |
|    |                           | Quick Lookup:                       |         |          |  |  |
|    |                           | Configuration Description           | Value 🔺 |          |  |  |
|    |                           | GST/HST# 887774115RT                |         |          |  |  |
|    |                           | GST/HST Clearing Acct. (Recoverable | e)      | 31502    |  |  |
|    |                           | Edit GST/HST Tax Rates              |         |          |  |  |
|    |                           | GST/HST A/P Vendor Code             | GST001  |          |  |  |
|    |                           | GST/HST A/R Customer Code           |         | GST001   |  |  |
|    |                           | Primary Tax To Use                  |         | 2        |  |  |
|    |                           | Quick pay remittance rate           | 0.000   |          |  |  |
|    |                           | Quick pay income account            |         | -        |  |  |
|    | GS                        | T/HST Enabled                       | Y       |          |  |  |
|    | Enable Job Cost N         |                                     |         |          |  |  |
|    | Enable Job Verification N |                                     |         |          |  |  |
|    |                           |                                     |         | <b>_</b> |  |  |

Select the Primary (default) tax to be used in Abacus by hitting the ENTER key.

| GST Info         |                         |       |  |  |
|------------------|-------------------------|-------|--|--|
| Quick Lookup:    |                         |       |  |  |
| Confic           |                         |       |  |  |
| GST/HS           | Quick Lookup:           |       |  |  |
| GST/HS           | GST/HST Tax Description | Value |  |  |
| Edit G           | GST                     | 0.050 |  |  |
| GST/HS           | HST ON                  | 0.130 |  |  |
| GST/HS<br>Primar | HST BC                  | 0.120 |  |  |
| Quick            | HST NF                  | 0.130 |  |  |
| Quick            | HST NB                  | 0.130 |  |  |
| ast Pay          | HST NS                  | 0.150 |  |  |
| ST/PST           |                         |       |  |  |
| ST/HST I         |                         |       |  |  |
| nahle Ju         |                         |       |  |  |

A list of the previously defined tax rates will be displayed. Cursor to the tax rate that is be the default rate used. Hit the ENTER key. A number will appear in the Value field

corresponding to the selection made from the tax list When completed use the F8 key to Accept your changes.

### 2) <u>Disable the PST Rate (ensure that all Sales Invoices have been posted and</u> <u>That all Records have been Marked Off and moved to the PST Vendor under</u> <u>Function Taxes Other before disabling the PST</u>

To remove the Provincial Sales Tax from Inventory perform the following: Go to the menu IPL (Inventory-Price Changes-List Changes) Select the F7 Global key Select Tax 1 (or Tax Rate that is applicable) Enter the old rate of 0.08 or 0.07 Enter the new rate of 0.00 Select the Department Range Select Class Range Hit the Enter key

To ensure that the PST Rate is no longer is use perform the following: Go to the menu item UIG (Utilities-Initialize Info-General Information) Go to the QST/PST ENABLE line Hit ENTER twice Set P to N Select the F8 key to Exit and accept the changes.

#### 3) New field for setting Inventory as GST/HST tax exempt.

Go to the menu IE (Inventory-Edit)

New field at the bottom of the screen is to set up Inventory that is non- taxable. There are three choices:

- 1) Not Exempt (default setting)
- 2) HST Exempt (GST will be charged)
- 3) GST Exempt (Neither GST or HST will be charged)

| Code<br>Description<br>Class<br>Unit of Sale<br>Sequence Number                                              | TECH SUPPORT 1<br>TECHNICAL SUPPORT CONTRACT<br>TEC TECHNICAL SUPPORT<br>EA Each<br>0 |
|----------------------------------------------------------------------------------------------------|---------------------------------------------------------------------------------------|
| Record Type<br>Warning Number<br>Replaced by or Substitution.<br>ABC Rank<br>GST/HST Exempt<br>Ins Mode: OVR | R Regular Inventory O Not Exempt GST Exempt v                                         |

By selecting the corresponding tax for the Inventory code Abacus will default to this setting during the AR Invoicing function.

To edit the tax use your mouse and click on the "down arrow" button beside the Exempt status field as shown above. Make your selection and then hit the ENTER key. This will make your tax status for this code permanent.

### 4) New Sales Invoicing field for GST/HST tax rates.

The primary GST/HST tax rate (predefined in UIG) will be used as a default tax rate for all Sales Invoices in Abacus.

This new field has been added to allow for the ease of applying the correct GST/HST tax rate to the customer.

Various rates are now available to be used when a new Sales Invoice is created.

The screen below displays the options (predefined in UIG) available to be used. To select the applicable tax rate (other than the default/primary rate predefined in UIG) click on "down arrow" field with the mouse. A list of tax rates will be presented. Select the applicable rate and hit the ENTER key.

The selected tax rate will apply to all line items on the Sales Invoice (with the exception of the Inventory line items that were pre-defined as tax exempt). **All** M (Miscellaneous), T (Time) and E (Expense) line items will have the tax rate applied that has previously been assigned to the Invoice Header.

| Batch 003041 New<br>Cust-Code<br>CASH 0 | Department<br>Silver Mountain Sof | ftware (ONT)                                                          | Init. OrderDate Inv#<br>06/30/2010 NEW |  |
|-----------------------------------------|-----------------------------------|-----------------------------------------------------------------------|----------------------------------------|--|
| Sold to:<br>Cash Sald                   | P                                 | Ship To:                                                              |                                        |  |
| ShipDate<br>06/30/2010<br>Ins Mode: OVR | Ship Via<br>GST/HST To Apply:     | A/R 1-GST<br>2-HST 0N<br>3-HST BC<br>4-HST NF<br>5-HST NB<br>6-HST NS | .0.                                    |  |

### Changing the Forms within Abacus to reflect the HST

Go to UIS (Utilities- Initialize-Setup Forms) Select Invoice form in list marked Current to edit Select the F2 Edit key Hit the F8 Accept key until you see the screen marked "Form footer fields currently selected" Go to line that has the GST Number on it Hit ENTER once and you will see the line that has the GST information on it. Type HST/GST or just HST over the GST The option is yours. Select the F8 key to Accept the change. If another line has the word GST on it – repeat the edit on it with HST

You may or may not wish to remove the PST information from the Invoice If you leave the PST information on the Invoice it will remain blank. To remove the PST information from the form, go to the line that has the PST on it Hit the F4 Delete key Also delete the line that has the TAX 1 on it. Hit the F8 key to accept the change.

To Exit and finalize the form hit the F8 key until the form has been updated and saved. You may test this form by using the F5 Print key to make sure that all changes are correct